# Logging In to MUNIS Employee Self Service(ESS)

## https://selfservice.dof.gov.mp/ess/default.aspx

1. Click the **Log In** button located above the gray bar on the top right-hand side of the screen.

|                             |                        | IOG IN |
|-----------------------------|------------------------|--------|
| CONTRACT MANY               |                        | 7      |
|                             |                        |        |
|                             | MUNIS Self Services    |        |
| Home                        |                        |        |
| Employment<br>Opportunities |                        |        |
| 2. The l                    | og in box will appear. |        |

3. For your User Name, Enter your **First Initial**, **Last Name** and the **last 4 digits of your Social Security Number** with no spaces.

| Home<br>Employment<br>Opportunities | <b>Login</b><br>Username<br>dsablan 1234<br>Password | <u>Forgot your username?</u> |
|-------------------------------------|------------------------------------------------------|------------------------------|
|                                     | LOG IN                                               | Forgot your password?        |

- 1. For the default password First time users will enter the **last 4 digits of your Social Security Number**. You will be forced to change your password once you click Log In.
- 2. Click **Log In**. First time users will be prompted to change their password. Returning users will log into Munis Self Service and can proceed to the next section.

# NOTE: First time users, the Current Password is the last 4 digits of your social security number.

- 3. You will be prompted to create a new password.
- 4. Enter your new password. Your new password must contain a minimum of 8 characters, alphanumeric with upper and lower case letters, and at least one special character such as @,#,\$,%,\*.

**NOTE**: Passwords cannot start with a special character.

| Before proceeding you m   | ust change your password.                                                                                               |
|---------------------------|----------------------------------------------------------------------------------------------------|
| least 1 numeric character | t least 8 characters long, contain at<br>; contain at least 1 non-alphanumeric<br>least one uppercase character and one |
| Current password          |                                                                                                    |
| New password              |                                                                                                    |
| Password strength         | Unacceptable                                                                                                    |
| Confirm new password      |                                                                                                    |
| New password hint         |                                                                                                    |
| сни                       | ANGE CANCEL                                                                                                    |

- 5. If your password is acceptable the Password Strength will change to Acceptable and the font will turn green.
- 6. Verify your password. To do this, re-enter the password you just entered.
- 7. Enter a New Password Hint. This password hint will be emailed to you upon your request should you lose or forget your password.
- 8. Click Change.
- 9. Click on Continue to get to main ESS page

## **Login** Your password has been successfully changed.

#### CONTINUE

Click on Employee Self Service Button, if the Main page does not display.

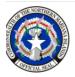

# **MUNIS Self Services**

**Employee Self Service** 

**Employment Opportunities** 

Employee Self Service Main Page displays the **Announcements, Personal information, Time Off and Paychecks** sections.

|                                                                                                    | Welcome to Employee Self Service                                                                                                    |                       |
|----------------------------------------------------------------------------------------------------|----------------------------------------------------------------------------------------------------|-----------------------|
| Employee Self Service                                                                                | Announcements                                                                                                    |                       |
| Benefits<br>Life Events<br>Certifications                                                            | Velcome to EMPLOYEE SELF SERVICE Personal Information                                                                                                    | VIEW MORE             |
| Expense Reports<br>Pay/Tax Information<br>Performance Management<br>Personal Information<br>Time Off | TEST CARACOVERA<br>C/O OFFICE OF FERSIONALEL MANAGEMENT<br>SAPAR, M 9950<br>Pione<br>CELL PHONE 770-403-1842                                                                                                    | VIEW MORE             |
| Training Opportunities                                                                               | Time off                                                                                                    | REQUEST TIME OFF      |
| Employment Opportunities                                                                             | Image: Constraint of the second of the second of |                       |
|                                                                                                    | Paychecks                                                                                                    | SHOW PAYCHECK AMOUNTS |
|                                                                                                    | Previous psychecka         Tools           4/s/2022         DETAILS         BB           Last Psycheck:         4/s/2022         DETAILS           Year to date         CHARGE YOUR WA                                                                                                    |                       |

Your name will display in the Top right-hand side. The Employee Self Service link will be on the left-hand side.

### **Personal information**

- 1. Click on "View More" button on the right to update Personal information.
- 2. Personal Information includes preferred name, home addresses, primary/alternate e-mail, office/cell phone and emergency contact.
- Click on "EDIT" to make any changes needed under the General, Demographics, or Contact tabs.

| GENERAL                                                                                                    |                                  |             | DEMOGRA | PHICS                                               | CONTACT |
|----------------------------------------------------------------------------------------------------|----------------------------------|-------------|---------|-----------------------------------------------------|---------|
|                                                                                                    | Primary location<br>OFFICE OF PE | RSONAL MGMT | ADMIN   | Hire date<br>1/23/2005<br>Service date<br>4/16/2018 |         |
| Name<br>TEST, EMPLOYEE A<br>Employee ID<br>1167<br>SSN<br>XXX-XX-XXXX<br>Active status<br>ACTIVE<br>Personnel status<br>FULL TIME PERMANENT |                                  |             |         |                                                     |         |
| EDIT                                                                                                    |                                  |             |         |                                                     |         |

4. General tab allows you to add a personal email. Remember to click "SAVE" button to update the record.

|                                      | Alternate email address | Hire date<br>1/23/2005<br>Service date<br>4/16/2018 |
|--------------------------------------|-------------------------|-----------------------------------------------------|
| Name<br>TEST, EMPLOYEE A             |                         |                                                     |
| Preferred name                       |                         |                                                     |
| Employee ID<br>1167                  |                         |                                                     |
| SSN<br>XXX-XX-XXXX                   |                         |                                                     |
| Active status ACTIVE                 |                         |                                                     |
| Personnel status FULL TIME PERMANENT |                         |                                                     |
| SAVE CANCEL                          |                         |                                                     |

- Demographics Tab will display date of birth, Ethnicity, gender, Race.
   Click on Edit tab to update information. Remember to click "SAVE" button to update the record.

| GENERAL                                                                     | DEMOGRAPHICS                                                                                                    |
|-----------------------------------------------------------------------------|----------------------------------------------------------------------------------------------------|
| Date of birth 11/27/1973                                                    | Ethnic code                                                                                                    |
| Gender<br>FEMALE ▼<br>Primary Language<br>Privacy setting<br>Veteran status | Ethnicity <ul> <li>Yes, Hispanic or Latino</li> <li>No, not Hispanic or Latino</li> </ul> <li>Race <ul> <li>American Indian or Alaska Native</li> <li>Native Hawaiian or other Pacific Islander</li> <li>White</li> <li>Black or African American</li> <li>Asian</li> <li>Two or more races</li> </ul> </li> |
| Disability                                                                  | SINGLE                                                                                                    |

#### **Contacts**

7. CONTACT tab allows you to add or update address, phone, emergency contact information.

NOTE: PLEASE UPDATE HOME ADDRESS TO STREET OR PO BOX\*\*\*\*

| Addresses                                                    |                                                                                                 | + ADD NEW |
|--------------------------------------------------------------|-------------------------------------------------------------------------------------------------|-----------|
| Home Address<br>C/O OFFICE OF PERSONNEL I<br>SAIPAN MP 96950 | IANAGEMENT                                                                                      | TADD NEW  |
| Emergency Contacts                                           |                                                                                                 | + ADD NEW |
| Child<br>AERO TEST<br>670-403-1842                           |                                                                                                 |           |
| 1 BOULDER WAY<br>SAIPAN MP 96950<br>EDIT DELETE              |                                                                                                 |           |
| Telephones                                                   |                                                                                                 | + ADD NEW |
| Listed<br>Opting out of text messages<br>EDIT DELETE         | Cell Phone<br>670-403-1842<br>Listed<br>Opting out of text messages<br>EDIT DELETE MAKE PRIMARY |           |

8. Click on edit button to update information displayed.

You are able to add a separate mailing address by clicking on "Add New". Remember to click "SAVE" button to complete adding the record.

#### NOTE: You will need to update your current home Address.

| Addresses                                                                     |                                          |
|-------------------------------------------------------------------------------|------------------------------------------|
| Home Address<br>C/O OFFICE OF PERSONNEL MANAGEMENT<br>SAIPAN MP 96950<br>EDIT | Address PMB 1001 BOX 12 Address line two |
|                                                                               | City<br>SAIPAN                           |
|                                                                               | State<br>MP<br>Zip code                  |
|                                                                               | 96950<br>SAVE CANCEL                     |

9. Click on "Add New" to add emergency Contacts information.

| Emergency Contacts                              | + ADD NEW |
|-------------------------------------------------|-----------|
| Child<br>AERO TEST<br>670-403-1842              | + AUD NEW |
| 1 BOULDER WAY<br>SAIPAN MP 96950<br>EDIT DELETE |           |

10.Click on "Add New" to add new phone number.

|      | Telephones                                           |                                                                                                 |           |
|------|------------------------------------------------------|-------------------------------------------------------------------------------------------------|-----------|
|      | Listed<br>Opting out of text messages<br>EDIT DELETE | Cell Phone<br>670-403-1842<br>Listed<br>Opting out of text messages<br>EDIT DELETE MAKE PRIMARY | + ADD NEW |
|      |                                                      |                                                                                                 |           |
| Тур  | e*                                                   |                                                                                                 |           |
|      | -                                                    |                                                                                                 |           |
| Nun  | nber*                                                |                                                                                                 |           |
|      |                                                      |                                                                                                 |           |
| requ | uired format 999-99                                  | 99-9999                                                                                         |           |
| Des  | cription                                             |                                                                                                 |           |
|      |                                                      |                                                                                                 |           |
|      | Inlisted                                             |                                                                                                 |           |
|      | pt in to text messa                                  | ges                                                                                             |           |
| S    | AVE CANCEL                                           |                                                                                                 |           |

Type and phone number are required fields to complete. Click SAVE, when finished to add/update record.

#### **Paychecks**

Paychecks section will allow you to select and view paycheck stubs.

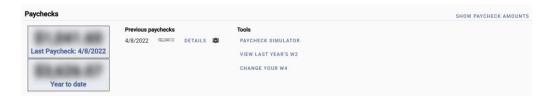

1. Click on **camera button** to be able view check stub or payroll advice. You can select by paycheck date.

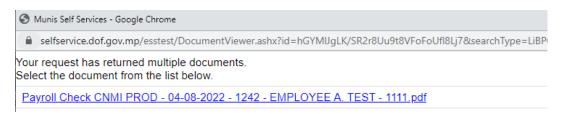

2. Separate window will display. Click on the hyperlink to view stub.

| EMP NO                              | EMPLOYEE                                       | NAME             |                          | DEPART                      | MENT               | TYPE        | CHECK D                                                              | ATE P                      | ERIOD ENDING                                                                                          | CHECK NO                                                      |
|-------------------------------------|------------------------------------------------|------------------|--------------------------|-----------------------------|--------------------|-------------|----------------------------------------------------------------------|----------------------------|----------------------------------------------------------------------------------------------------|---------------------------------------------------------------|
| 1167                                | EMPLOYEE                                       | ATEST            | OFFICE                   | E OF PERSON<br>(111         | IAL MGMT ADM<br>1) | IN BIWEEKLY | 04/08/20                                                             | 122                        | 03/26/2022                                                                                            | 1242                                                          |
| EARNINGS                            |                                                | RATE DAYS        | HRS CU                   | RRENT                       | YTD DE             | DUCTIONS    | CURRENT                                                              | Y                          | TD EMP                                                                                                | LR EMPLR YTD                                                  |
| IOURLY                              | \$1                                            | 13.02 80.0       | D \$1,                   | 041.60                      | \$1,041.60 CH      | IAP 7       | \$57.32                                                              | \$57.                      | 32 \$0.                                                                                               | 00 \$0.00                                                     |
| OTAL                                |                                                | 80.0             | 0 \$1,                   | 041.60                      | \$1,041.60 TC      | TAL         | \$57.32                                                              | \$57.                      | 32 \$0.                                                                                               | 00 \$0.00                                                     |
|                                     |                                                |                  |                          |                             | w                  | MULT        | IPLE DEPE                                                            | NDENTS C                   | OTHER INCOME                                                                                          | DEDUCTIONS                                                    |
|                                     |                                                |                  |                          |                             | Fe                 | deral N     | 50                                                                   | \$0.00                     | \$0.00                                                                                                | \$0.00                                                        |
|                                     |                                                |                  |                          |                             |                    |             |                                                                      |                            |                                                                                                    |                                                               |
|                                     |                                                |                  |                          |                             |                    |             |                                                                      |                            |                                                                                                    |                                                               |
|                                     | YOUR LAST ONE!                                 |                  | USER                     |                             |                    | ¥70 11070   |                                                                      |                            |                                                                                                    |                                                               |
| EAVE                                | BEGINNING                                      | EARNED           | USED<br>0.0000           |                             | YTD EARNED 4.0000  | YTD USED    | FILI                                                                 |                            | ING ALLOWANG                                                                                          |                                                               |
| EAVE                                |                                                |                  | USED<br>0.0000<br>0.0000 | BALANCE<br>4.0000<br>4.0000 |                    | 0.0000      | FiLI                                                                 | WITHHOLD<br>NG STATUS<br>S | ING ALLOWANC<br>EXEMPTIONS<br>0                                                                       |                                                               |
| EAVE                                | BEGINNING<br>0.0000                            | EARNED<br>4.0000 | 0.0000                   | 4.0000                      | 4.0000             | 0.0000      |                                                                      | NG STATUS<br>S             | EXEMPTIONS<br>0                                                                                       | EXTRA AMOUNT                                                  |
| EAVE                                | BEGINNING<br>0.0000                            | EARNED<br>4.0000 | 0.0000                   | 4.0000                      | 4.0000             | 0.0000      | Federal                                                              | NG STATUS<br>S             | EXEMPTIONS<br>0<br>ECK TOTALS                                                                         | EXTRA AMOUNT<br>\$0.00                                        |
| EAVE                                | BEGINNING<br>0.0000                            | EARNED<br>4.0000 | 0.0000                   | 4.0000                      | 4.0000             | 0.0000      | Federal<br>TYPE                                                      | NG STATUS<br>S             | EXEMPTIONS<br>0<br>CK TOTALS<br>CURRENT                                                               | EXTRA AMOUNT<br>\$0.00<br>YTD                                 |
| EAVE                                | BEGINNING<br>0.0000                            | EARNED<br>4.0000 | 0.0000                   | 4.0000                      | 4.0000             | 0.0000      | Federal<br>TYPE<br>Taxable Pay                                       | NG STATUS<br>S             | EXEMPTIONS<br>0<br>CK TOTALS<br>CURRENT<br>\$1,041.60                                                 | EXTRA AMOUNT<br>\$0.00<br>YTD<br>\$1,041.60                   |
| EAVE                                | BEGINNING<br>0.0000                            | EARNED<br>4.0000 | 0.0000                   | 4.0000                      | 4.0000             | 0.0000      | Federal<br>TYPE<br>Taxable Pay<br>Gross Pay                          | NG STATUS<br>S             | EXEMPTIONS<br>0<br>CK TOTALS<br>CURRENT<br>\$1,041.60<br>\$1,041.60                                   | EXTRA AMOUNT<br>\$0.00<br>YTD<br>\$1,041.60<br>\$1,041.60     |
| EAVE                                | BEGINNING<br>0.0000                            | EARNED<br>4.0000 | 0.0000                   | 4.0000                      | 4.0000             | 0.0000      | Federal<br>TYPE<br>Taxable Pay                                       | NG STATUS<br>S             | EXEMPTIONS<br>0<br>CK TOTALS<br>CURRENT<br>\$1,041.60                                                 | EXTRA AMOUNT<br>\$0.00<br>YTD<br>\$1,041.60                   |
| THIS IS Y<br>LEAVE<br>LEAVE<br>SICK | ECINNING<br>0.0000<br>0.0000<br>COMMC<br>Commo | EARNED<br>4.0000 | 0.0000<br>0.0000         | 4.0000<br>4.0000            | 4.0000             | 0.0000      | Federal<br>TYPE<br>Taxable Pay<br>Gross Pay<br>Deductions<br>Net Pay | NG STATUS<br>S<br>Che<br>C | EXEMPTIONS<br>0<br>CK TOTALS<br>CURRENT<br>\$1,041.60<br>\$7,32<br>\$984.28<br>heck Date<br>4/08/2022 | EXTRA AMOUNT<br>\$0.00<br>\$1,041.60<br>\$1,041.60<br>\$57.32 |

3. You can view, download, save or print the PDF image.

| Check Detail                  |                       |                     |            |
|-------------------------------|-----------------------|---------------------|------------|
| TEST, EMPLOYEE A              |                       |                     |            |
| Overview                      |                       | View paycheck image |            |
| Check Date                    | 4/8/2022              |                     |            |
| Pay Period                    | 3/13/2022 - 3/26/2022 |                     |            |
| Check Number                  | 1242                  |                     |            |
| Check Status                  |                       |                     |            |
| Gross Pay                     | \$1,041.60            |                     |            |
| Net Pay                       | \$984.28              |                     |            |
|                               |                       |                     |            |
| Pay Breakdown                 |                       |                     |            |
| Рау Туре                      | Days/Hrs              | Rate                | Amount     |
| HOURLY                        | 80.00                 | 13.0200             | \$1,041.60 |
| Total                         |                       |                     | \$1,041.60 |
|                               |                       |                     |            |
| Deductions                    |                       |                     |            |
| Deduction Type                |                       |                     | Amount     |
| CHAP 7                        |                       |                     | \$57.32    |
| Total                         |                       |                     | \$57.32    |
| RETURN TO PAY/TAX INFORMATION |                       |                     |            |

- 2. Click on "Details" button will list your pays and deductions breakdown by check date.
- 3. Click on View paycheck image to display pay stub in PDF image

| Paychecks                             |                                                 |      |                                                    | HIDE PAYCHECK AMOUNTS |
|---------------------------------------|-------------------------------------------------|------|----------------------------------------------------|-----------------------|
| \$1,041.60<br>Last Paycheck: 4/8/2022 | Previous paychecks<br>4/8/2022 \$1,041.60 DETAI | ls 🛱 | Tools<br>Paycheck simulator<br>View Last year's W2 |                       |
| \$3,626.07<br>Year to date            |                                                 |      | CHANGE YOUR W4                                     |                       |

4. Click on show/hide button to display or hide last paycheck and year to date information.

#### **Paycheck Simulator**

Click the **Paycheck Simulator** subsection of Pay/Tax Information to enter pay, tax, and deductions to see what your paycheck might look like if you change Federal tax or allotment deductions.

| Paycheck Sim                   | ulator                                   |                            |                                |            |         |
|--------------------------------|------------------------------------------|----------------------------|--------------------------------|------------|---------|
| Pay cycle: 1 🔻 Switching       | g deduction cycles will reset the entire | e page.                    |                                |            |         |
| Pay Details                    |                                          |                            |                                |            |         |
| Job                            | Pay                                      | Hours                      | Rate                           | Percentage | Amount  |
| PERSONNEL SPECIALIST II (1501) | HOURLY (100)                             | 80.00                      | 13.0200                        | 0.00       | 1041.60 |
| 2020 or later W-4              | Marital                                  | Exemptions Step 2 Checkbox | Dependents Amount Other Income | Deductions |         |
| Federal Tax                    | SINGLE                                   | • •                        | 0.00 0.00                      | 0.00       |         |
| Local Tax                      | •                                        | r 0                        |                                |            |         |
| Deductions                     |                                          |                            |                                |            |         |
| Description                    |                                          |                            |                                |            | Amount  |
|                                |                                          |                            |                                |            | 0       |
|                                |                                          |                            |                                |            |         |
| CALCULATE                      |                                          |                            |                                |            |         |
|                                |                                          |                            |                                |            |         |

1. Click **Calculate** to see the results of the entered values. Click "Reset" to do a new simulator.

### W4 Withholding – \*\*\*Available at a later date\*\*\*\*

5. To change your W4 Federal Tax withholding. Click on "Change Your W4" Link.

| Paychecks    |                    |                     | SHOW PAYCHECK AMOUNTS |
|--------------|--------------------|---------------------|-----------------------|
|              | Previous paychecks | Tools               |                       |
|              |                    | PAYCHECK SIMULATOR  |                       |
| _            |                    | VIEW LAST YEAR'S W2 |                       |
| Year to date |                    | VIEW YOUR W4        |                       |
|              |                    |                     |                       |

6. It will display current withholding status. Click "Edit" Button to make any changes.

|                   | FEDERAL                       |
|-------------------|-------------------------------|
|                   | Marital status SINGLE         |
| N MARIANA ISLAN   | W-4 - Step 2<br>Unchecked     |
| SINGLE            | Dependents amount<br>0.00     |
| Exemptions<br>O   | Other Income<br>0.00          |
| Additional amount | Deductions amount 0.00        |
| \$0.0000          | Additional amount<br>\$0.0000 |

7. Once new information is added, enter first and last name in the bottom box and click "Submit".

| FEDERAL<br>Marital Status |                                                                                                    |
|---------------------------|----------------------------------------------------------------------------------------------------|
| SINGLE                    | ▼                                                                                                    |
| f you are married but w   | ould like to withhold at the higher single rate, select "Single".                                                                         |
| Checkbox in Step 2 o      | 2020 or later W-4                                                                                                    |
| Dependents amount from    | n Step 3 of 2020 or later W-4                                                                                                    |
| 0.00                      |                                                                                                    |
| Other Income amount fr    | om Step 4, Box 4(a) of 2020 or later W-4                                                                                                  |
| 0.00                      |                                                                                                    |
| Deductions amount from    | n Step 4, Box 4(b) of 2020 or later W-4                                                                                                   |
| 0.00                      |                                                                                                    |
| Additional Amount (\$)    |                                                                                                    |
| 0.00                      |                                                                                                    |
| □ If your last name diffe | <br>ers from your social security card, check here.                                                                                       |
|                           | rjury, I declare that I have examined these changes, and to the best of my knowledge and belief, verify that they are correct and complet |

8. The change will need to be approved by Payroll. You will receive an email once approved.

You can access all the above information by clicking on the specific section using the left side of the menu.

| Home                  | Year-to-Date Information |        |
|-----------------------|--------------------------|--------|
| Employee Self Service | Year: 2022 💌             |        |
| Pay/Tax Information   | Overview                 |        |
| YTD Information       | Gross YTD Earnings       | \$0.00 |
| W-2                   | Earnings                 |        |
| W-4                   | Deductions               |        |
| Paycheck Simulator    |                          |        |
| Personal Information  |                          |        |